## INTERACTIVE VISUAL ANALYTICS: FROM CHARTS AND MAPS TO 3D DATA TERRAIN

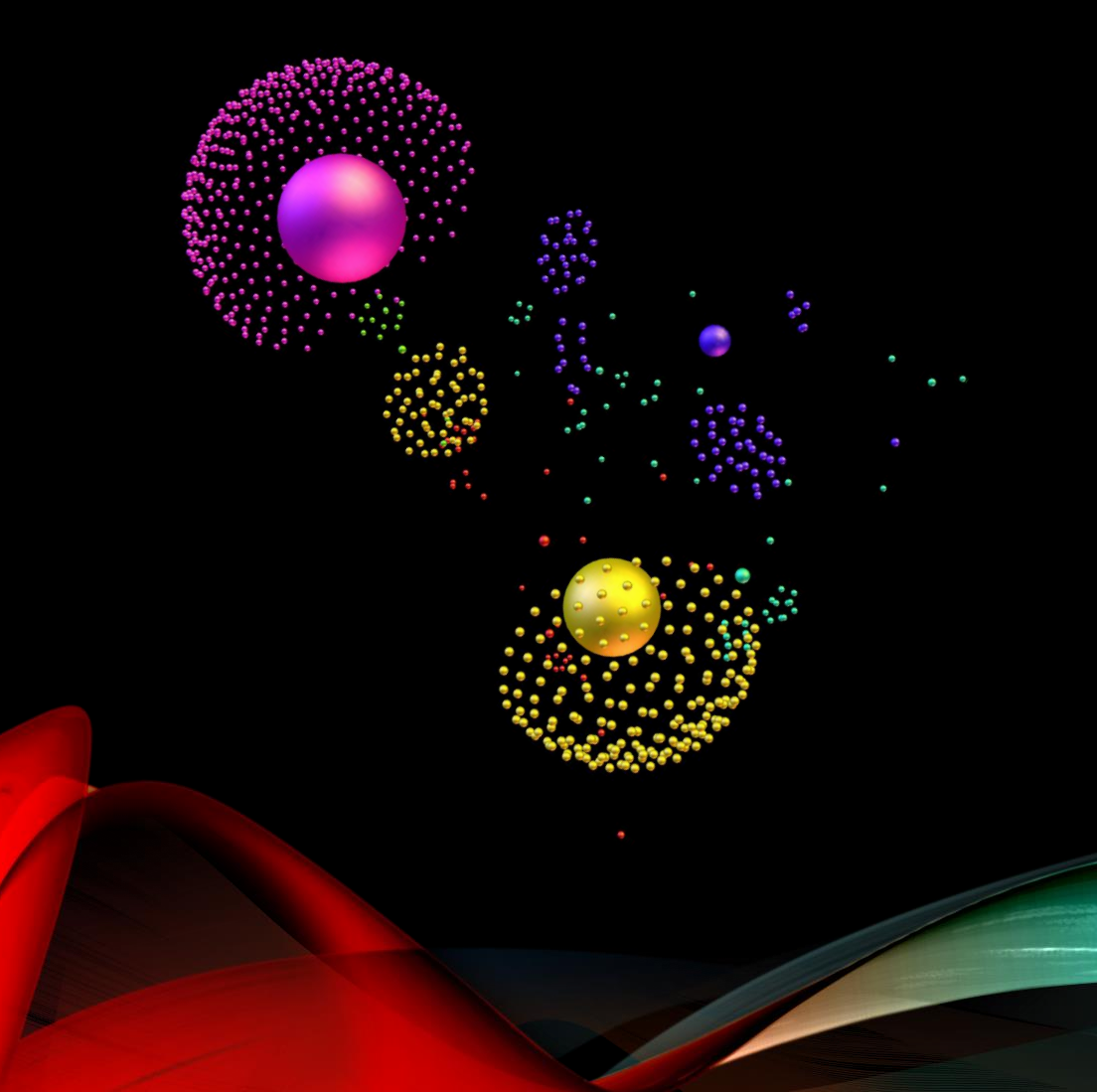

### **Jacob L. Cybulski**

SAS Visual Analytics Collaboratory Dept of Info Sys and Bus Analytics

Deakin Business School Faculty of Business and Law Deakin University

To capture the essence of information in the moment of time

### **VISUAL ANALYTICS COLLABORATORY @ DEAKIN**

Research

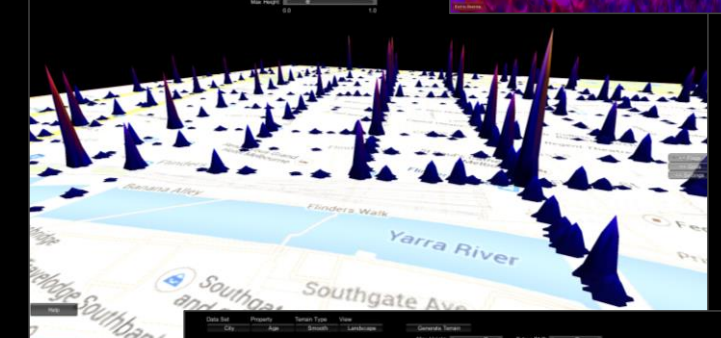

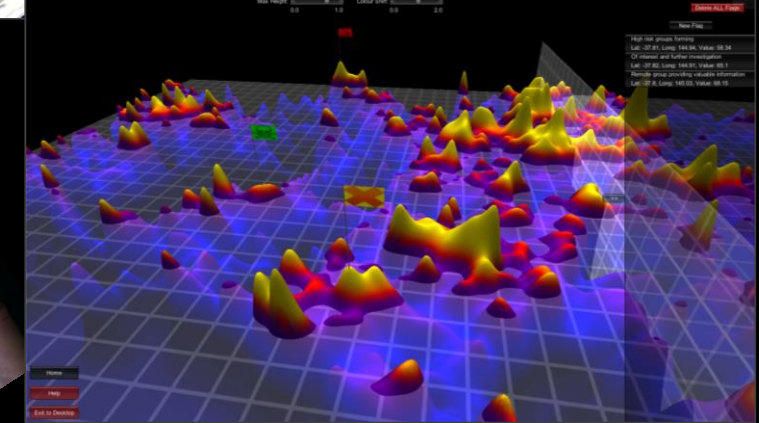

Collaborative & Interactive 3D Visual Analytics

SAS, R RapidMiner D3.js Three.js Unity 3D

**Immersive Visual Analytics**

> **Exploration Interactivity & Collaboration**

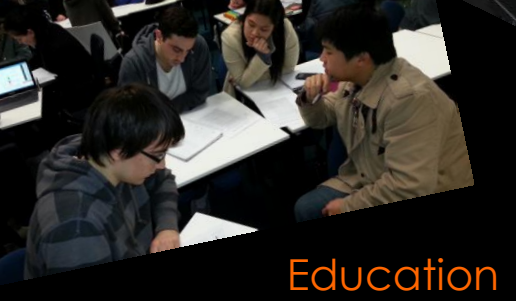

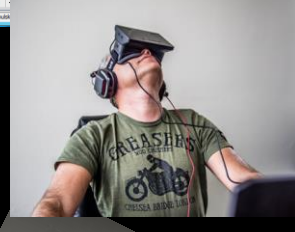

 $\begin{picture}(120,140)(-10,140)(-10,140) \put(0,0){\line(1,0){15}} \put(10,0){\line(1,0){15}} \put(10,0){\line(1,0){15}} \put(10,0){\line(1,0){15}} \put(10,0){\line(1,0){15}} \put(10,0){\line(1,0){15}} \put(10,0){\line(1,0){15}} \put(10,0){\line(1,0){15}} \put(10,0){\line(1,0){15}} \put(10,0){\line(1,0){15}} \put(10,0){\line(1$ 

Devices

# MAKING SENSE OF REALITY

WITH DATA ANALYTICS AND VISUALISATION

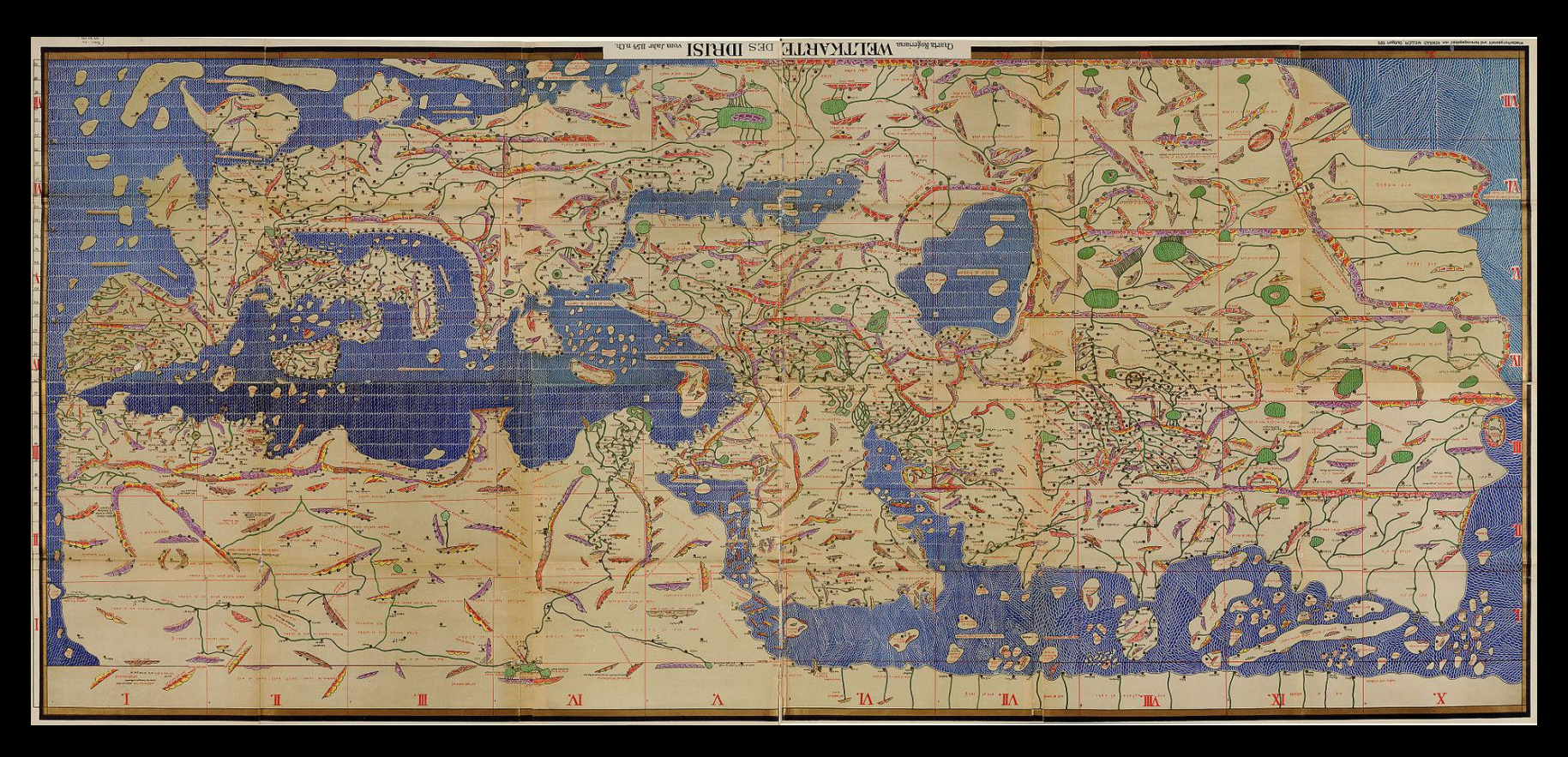

The map created by Muhammad al-Idrisi, in 1154 for Norman King Roger II of Sicily The modern copy of the Tabula Rogeriana, upside-down with North oriented up Wikimedia Commons

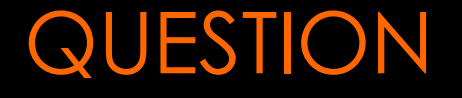

How can analytics and data visualization assist making sense of data to support insight generation and decision making?

**Interactive Visual Analytics In 3D**

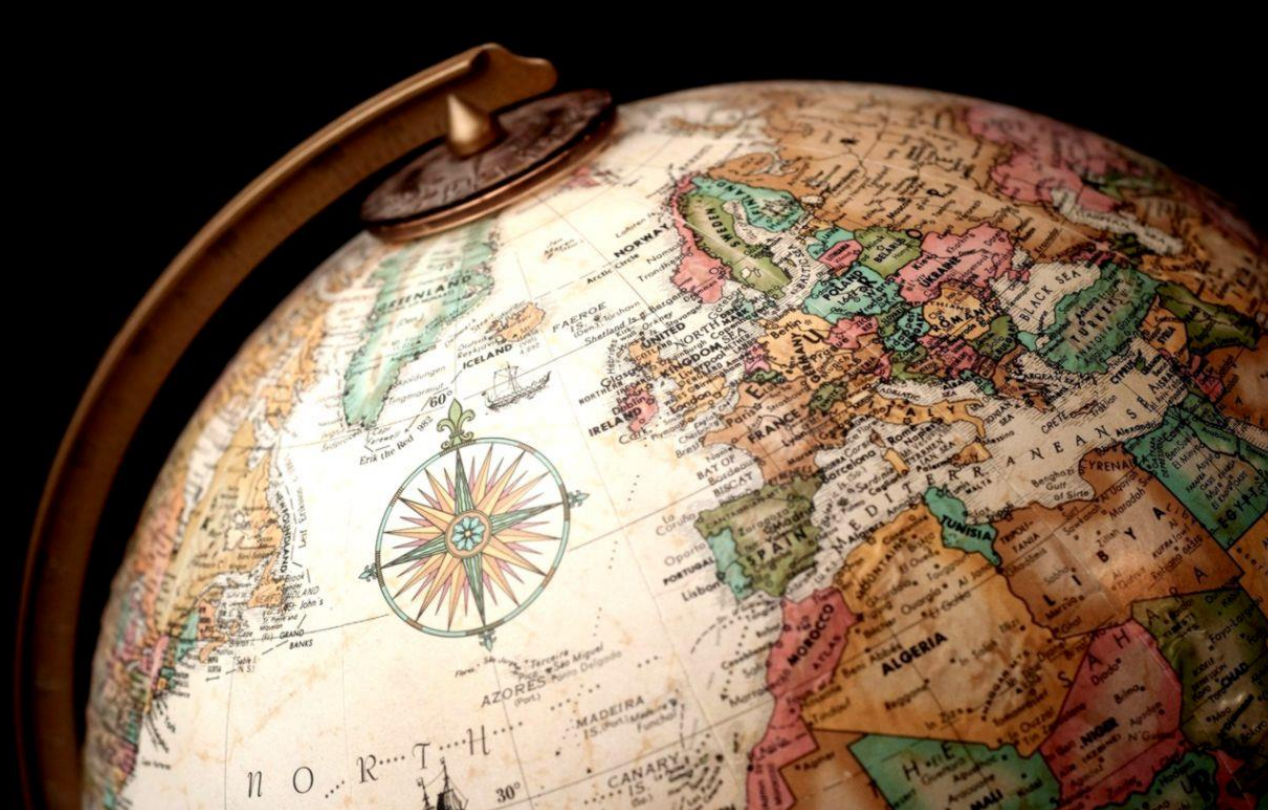

# MAKING SENSE WITH INTERACTIVE VISUAL ANALYTICS

### IVA = data analysis by means of interactive manipulation of visual data representation

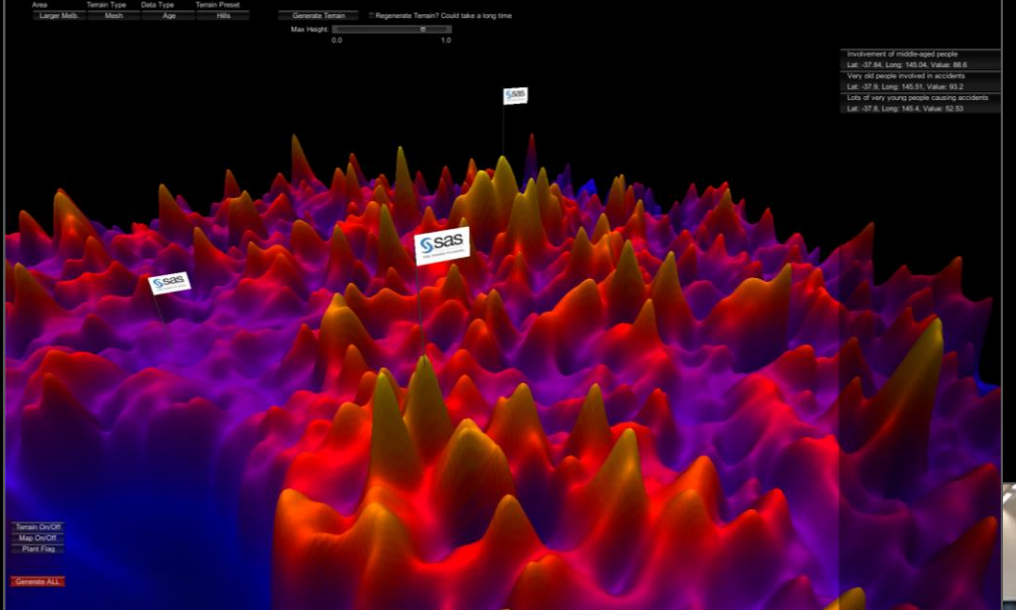

### Allows engaging instinctively with complex data

Assist gaining and communicating insights and turning them into decisions and actions with little preparation or training

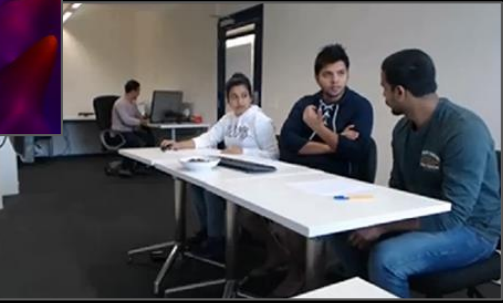

Relies on human innate abilities of perception and cognition

Aim: Passer-by analytics

## IN SEARCH OF ABSTRACTION

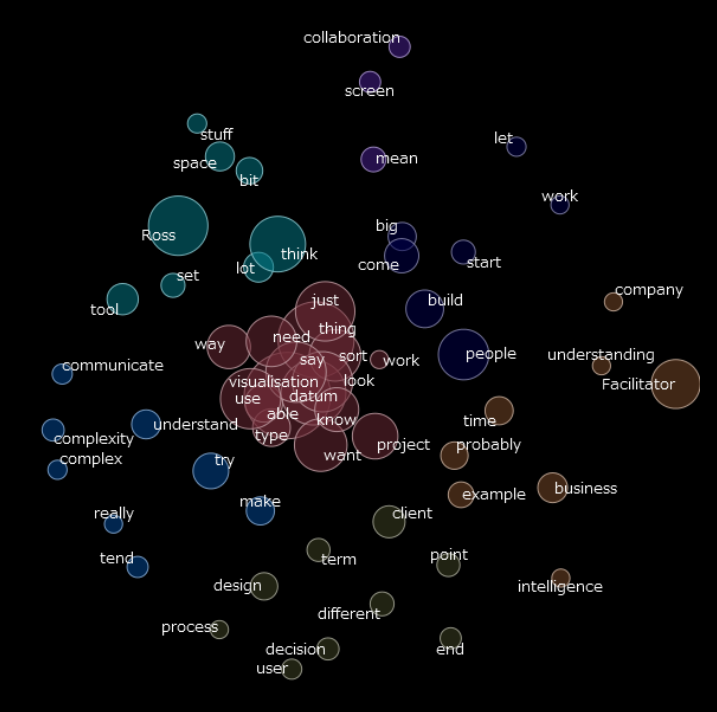

## KH Coder The Analyst's Mind

IVA helps with reduction of data complexity

### JavaScript + D3 Persistence of Music

**Gephi** The Web of Musical Genres Discogs (1000 Best Songs)

## IN SEARCH OF INTUITION

R

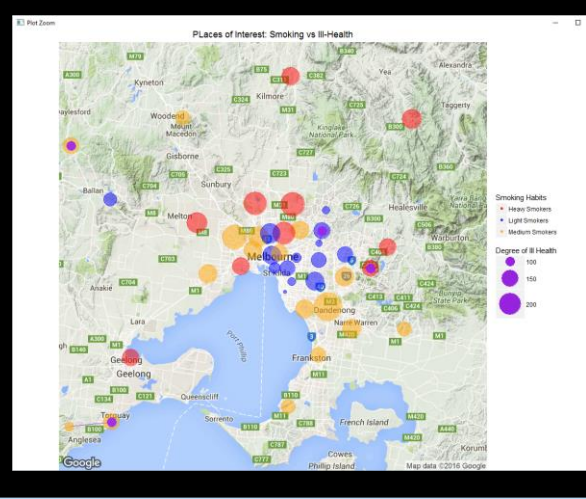

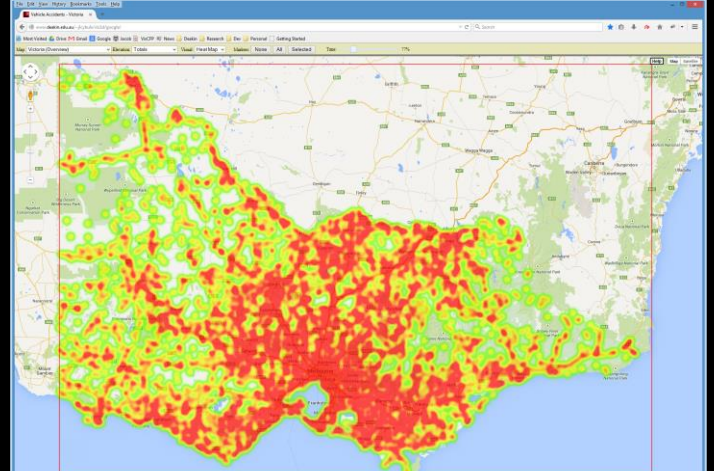

JavaScript + Google Maps

# WWT/Layerscape

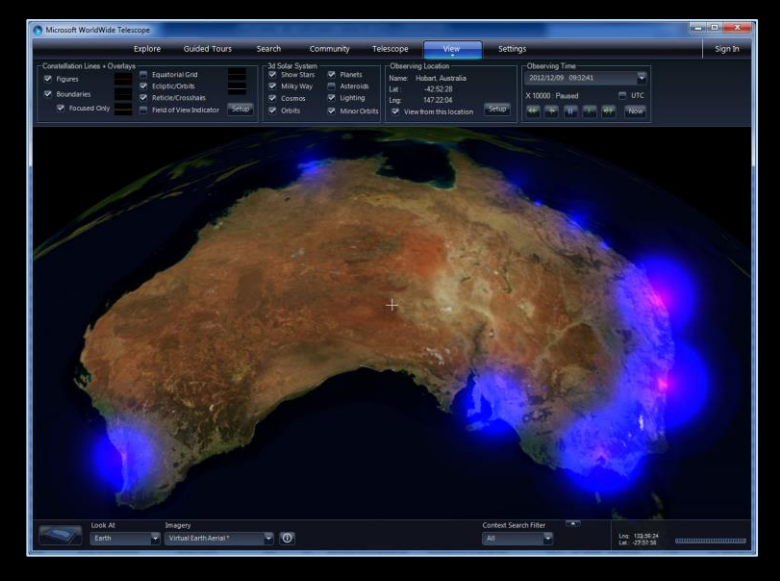

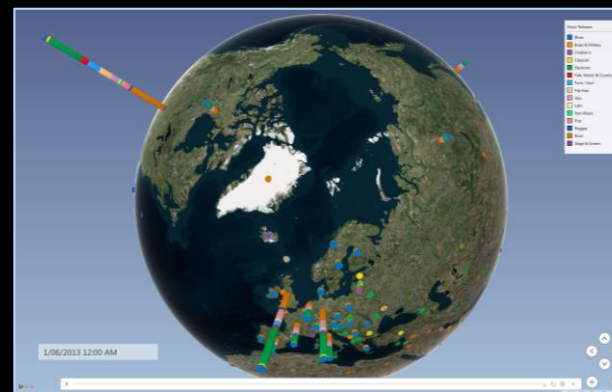

PowerMap Music Distribution

#### Maps provide an intuitive bridge between data and reality

IVA helps with the exploration of data and the phenomena it represents

## METAPHORS OF 3D DATA TERRAIN

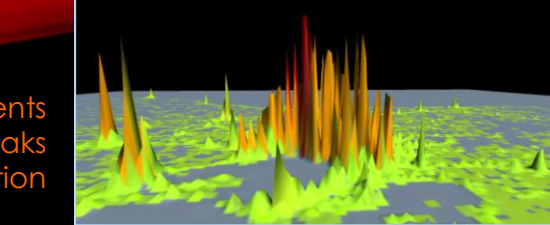

**Experiments** with Peaks and Elevation

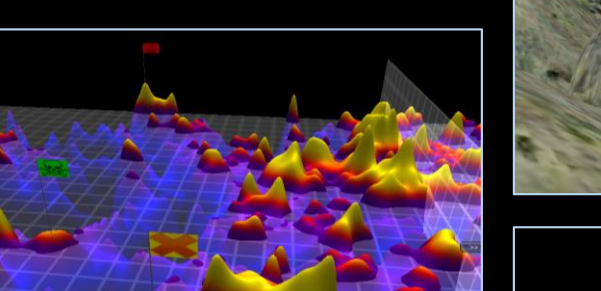

**Grids** Surfaces

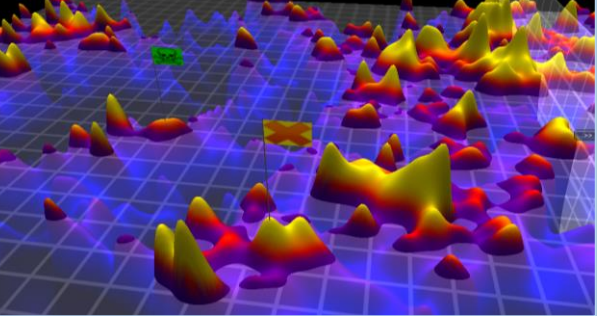

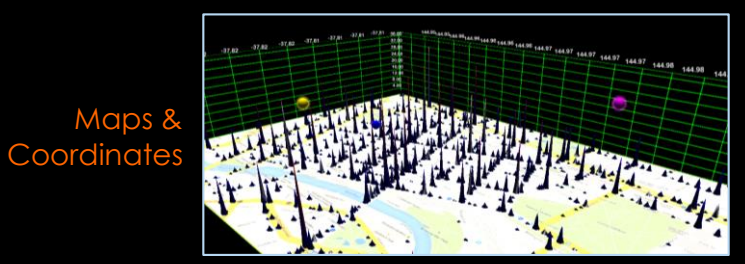

### Time-Space

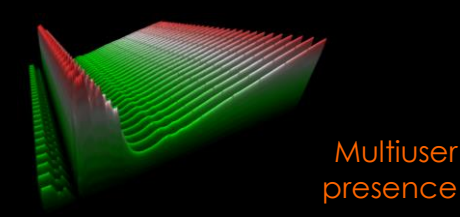

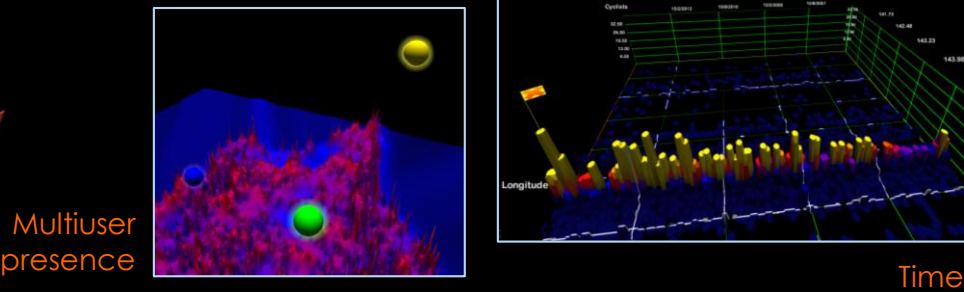

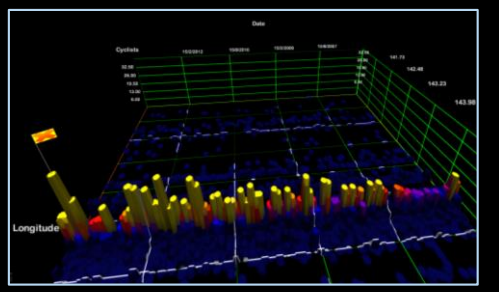

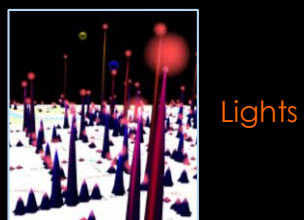

And more: **Traces** Beacons **Navigation** Etc.

Experiments with heat, colour and 3D meat maps

Landing spots

33333 S

**S**sas

**Experiments** 

with Terrains

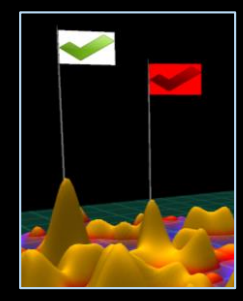

**Markers** 

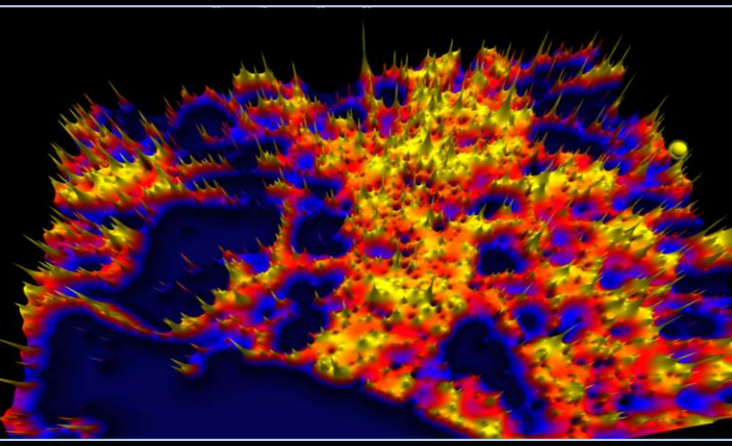

## IN SEARCH OF INTERACTIVITY AND COLLABORATION

### Average Age of Accident Victims in Victoria

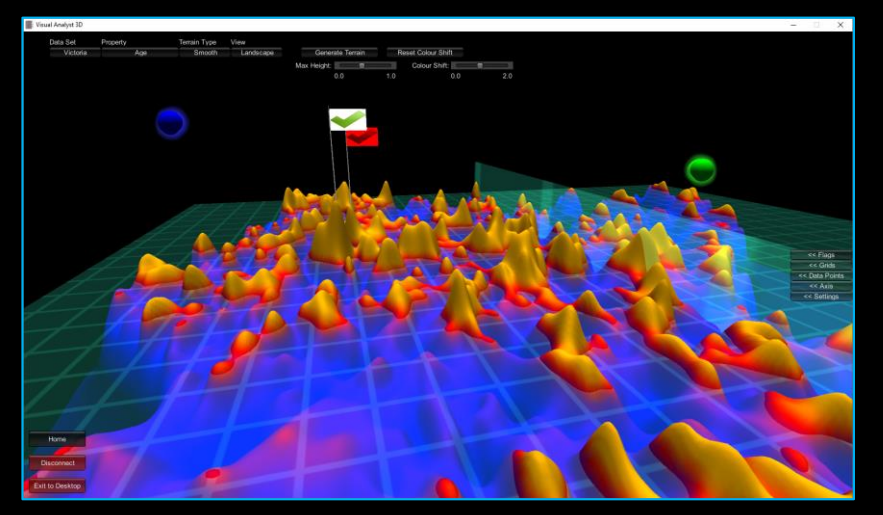

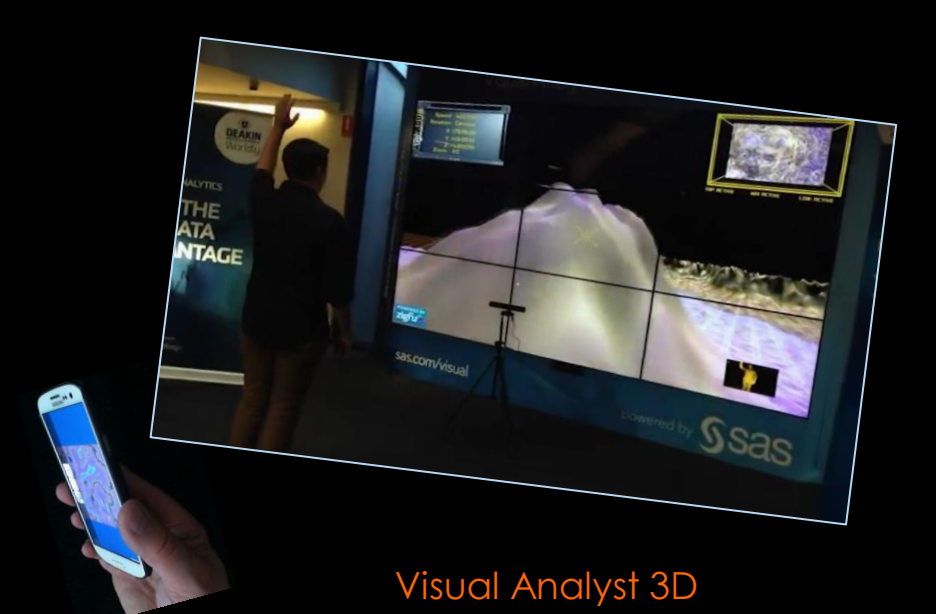

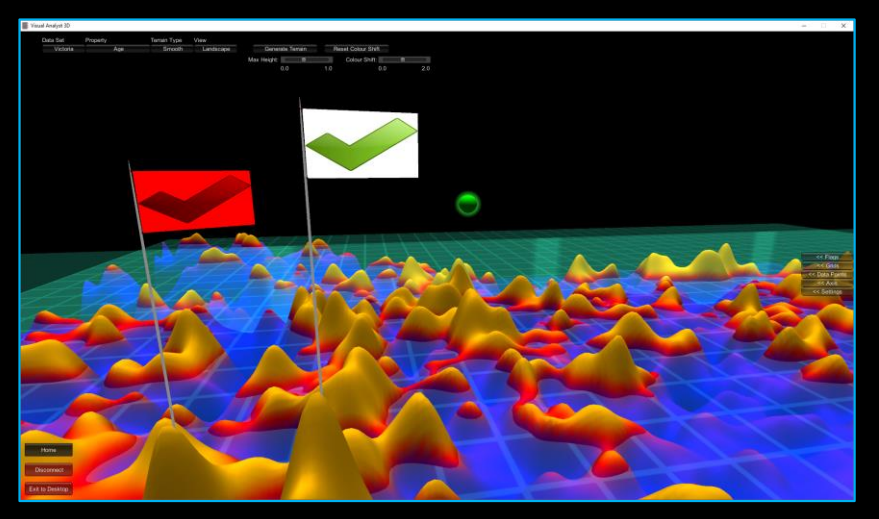

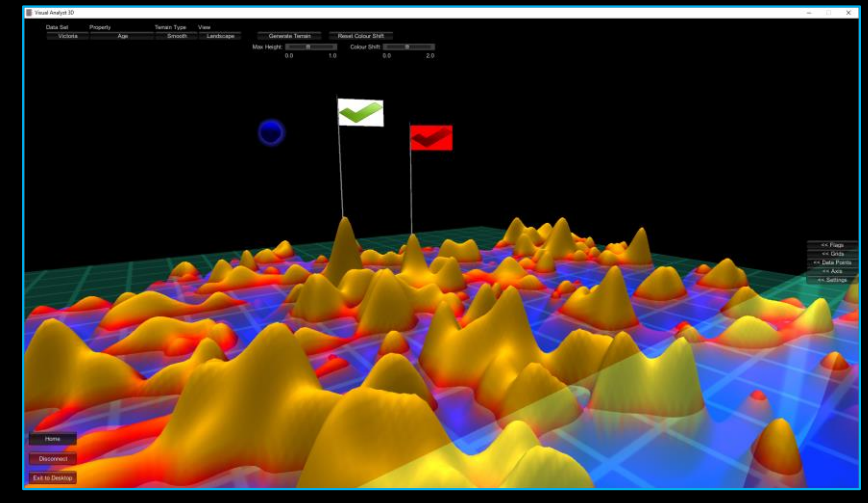

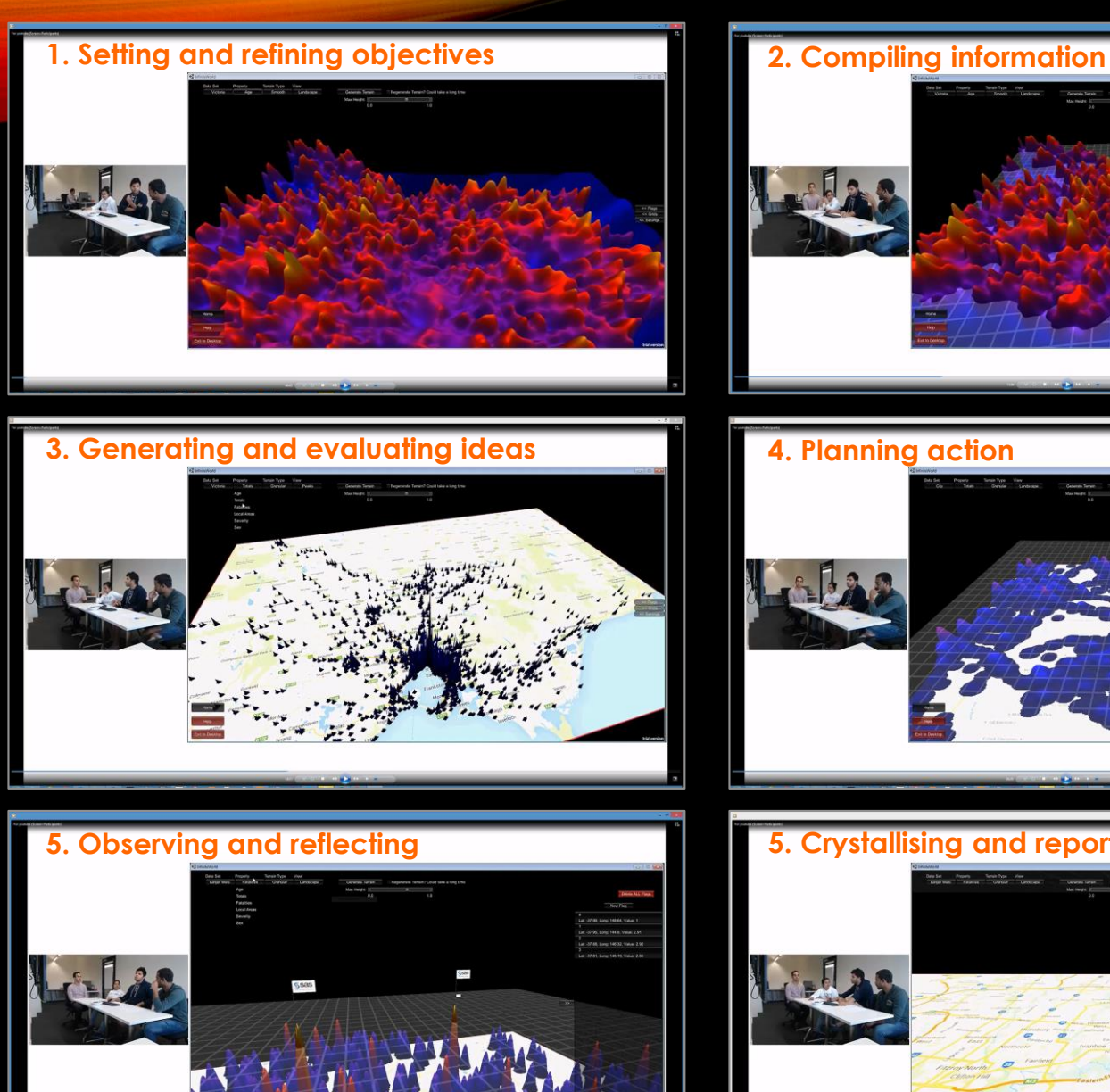

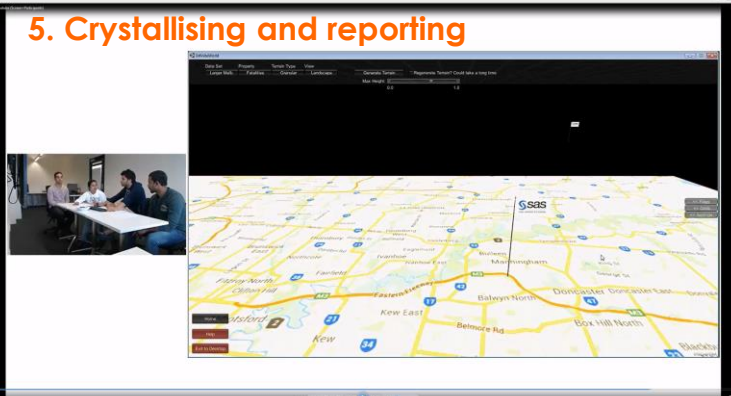

IN SEAR<br>PROCESS PROCESS IN SEARCH OF RCH  $\overline{\mathbf{L}}$ 

# IVA IN ACTION

Severity vs. Distance from the City

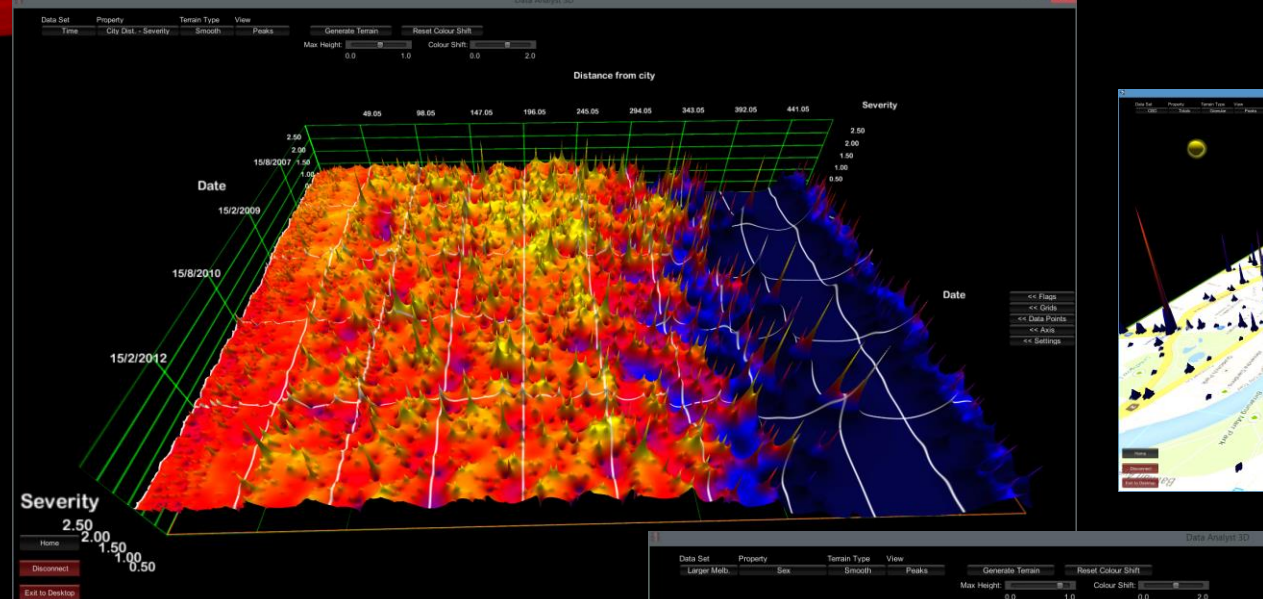

### Dangerous Intersections

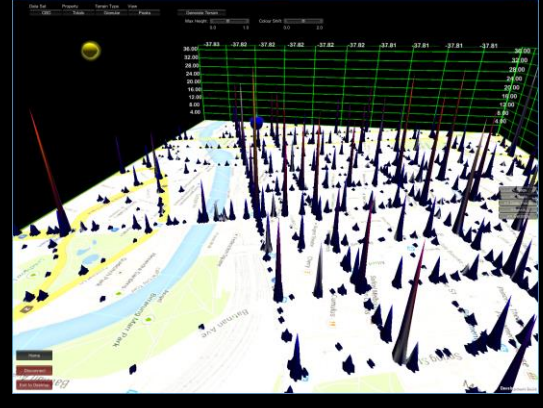

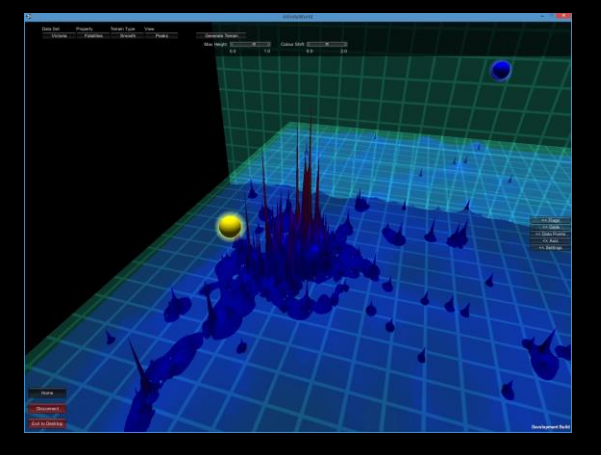

Victorian Fatalities

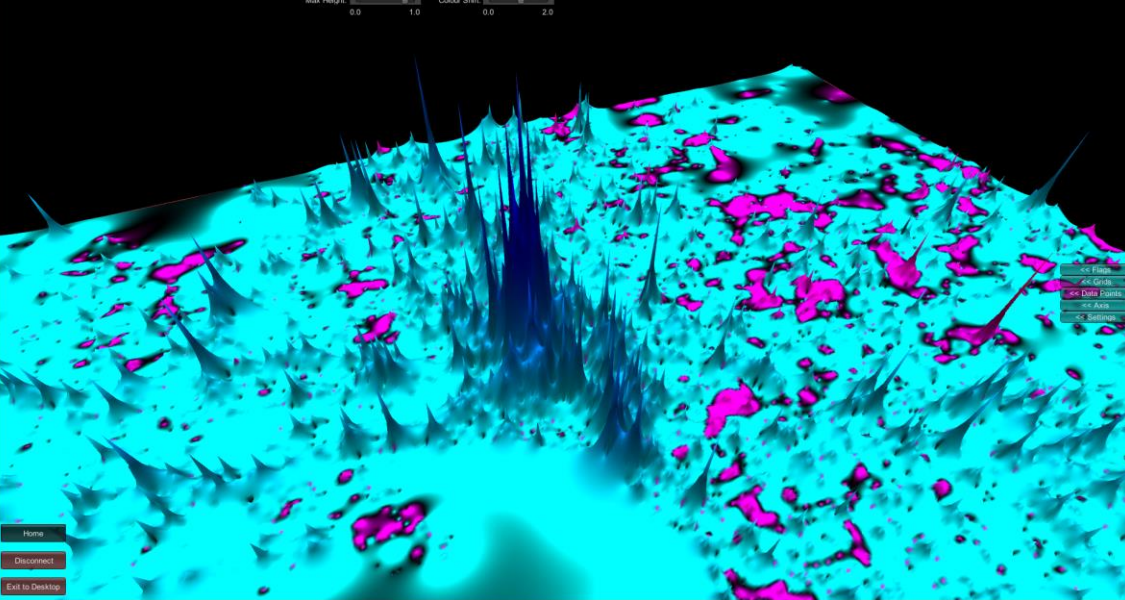

#### Women Drivers

# SUMMARY & REFLECTION

**The main purpose of interactive data visualisation is to make sense of the presented data and the the past or current events it represents.**

**Data visualization provides opportunities to simplify complex data and to establish a link between data abstraction and the familiar parts of reality. In this research we rely on the metaphor of terrain, landscape and maps to provide data with its visual form and methods of its manipulation.**

**Visual Analyst 3D provides tools for extracting data features from visual cues in 3D, such as colour, elevation and proximity. In addition, visual analysts can rely on metaphors of immersion in the terrain, its navigation and exploration, planting of markers for future reference, using grids to section the terrain, relying on filters to hide uninteresting data, as well as, its annotations and retracing.**

**Visual cues can be adjusted to support different levels of data aggregation, so that insights could range from developing of mere intuition about data to producing precise measurement of individual data points.**

**Analytics is a social activity and team analysts need to be able to collaborate on joint development of insights and reports. Visual Analyst 3D provides facilities for multiplayer exploration of data terrains and supporting a team-based analytic process which starts with setting objectives, compiling information, generating and evaluating ideas, planning action, observing and reflecting, and finally crystallizing insights and their reporting.**

**Recent projects**

#### **Teaching Data Analytics (OLT) Sensemaking and Legitimisation (ICAA) Oil and Gas Exploration Project (SAS)**

**Data sets**

**Sales of movie tickets Music distribution Motor vehicle accidents Oil exploration data Share market dynamics**

**Current and future work**

**Larger study of IVA sensemaking Study comparing 2D and 3D IVA Collaborative analytics Shared and private analytic spaces Passer-by analytics Virtual reality analytics Dynamic data and text**

**References**

**Cybulski, J.L., Keller, S., Nguyen, L. and Saundage, D. (2015). Creative Problem Solving in Digital Space Using Visual Analytics. Computers in Human Behavior 42: 20–35.**

**Cybulski, J.L., Keller, S. and Saundage, D. (2015). Interactive Exploration of Data with Visual Metaphors. International Journal of Software Engineering and Knowledge Engineering 25, no. 02, 231–52.**

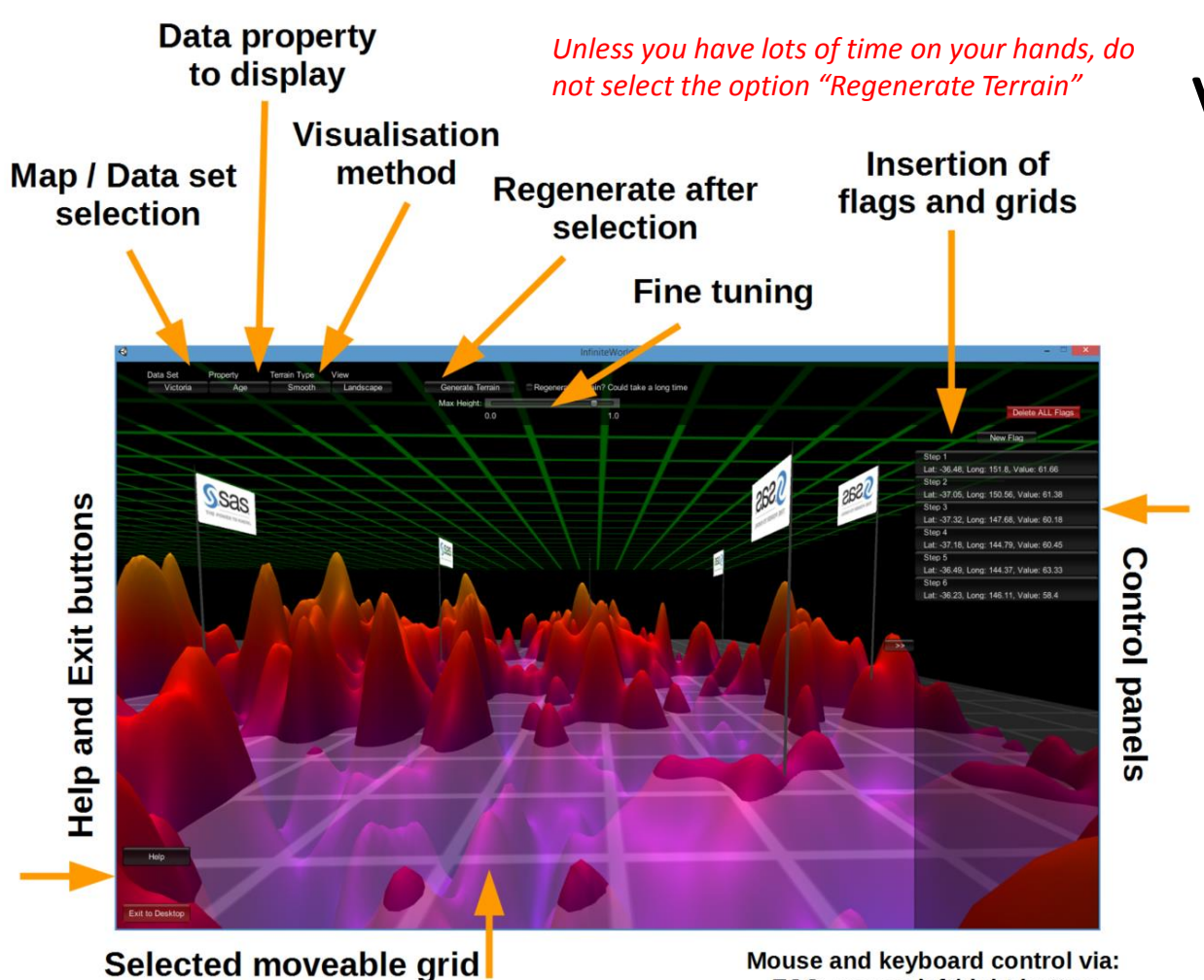

**ESC, mouse left/right button** 

### Visual Analyst 3D **A summary of the system functionality**

**Data comes in the form of a terrain!**

Such a terrain visualizes values of data points, which aggregate some aspects of accidents that occurred in geographical areas of Victoria. The areas are defined by splitting a map into a segments arranged in rows and columns (e.g. 16x16, 128x128, etc).

To load a data terrain, select a data set and the property to be displayed, pick the required terrain type (smooth or granular) and its view (peak or landscape) and then press the button "Generate Terrain".

# Maps and Data Terrain

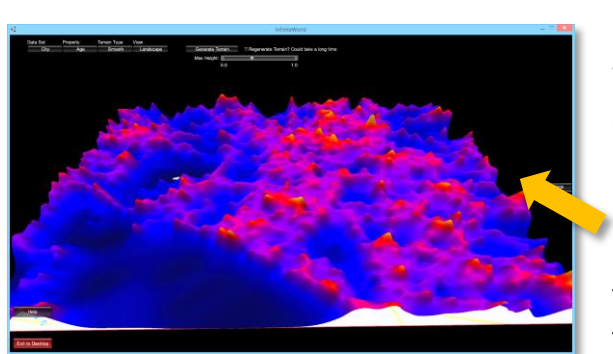

*Smooth landscape may not indicate peaks accurately*

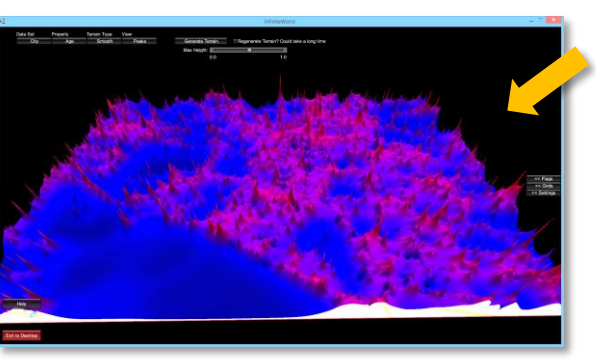

*Granular landscape peaks have accurate values at the very tip which, but it may be hard to locate*

**Present your data in the right form** We have a number of terrain types with distinct features, i.e. terrain type and its view.

Landscape terrains emphasize the features of data point groups. Smooth terrains blend and blur these groups, whereas granular ones separate them.

Peak terrains identify single terrain values - individual or aggregate. When smoothed they also highlight similarity of neighboring data points.

Cylindrical terrains present a traditional 3D column chart in a data terrain.

Adjust terrain height with a slider, press "Generate Terrain" to update the view.

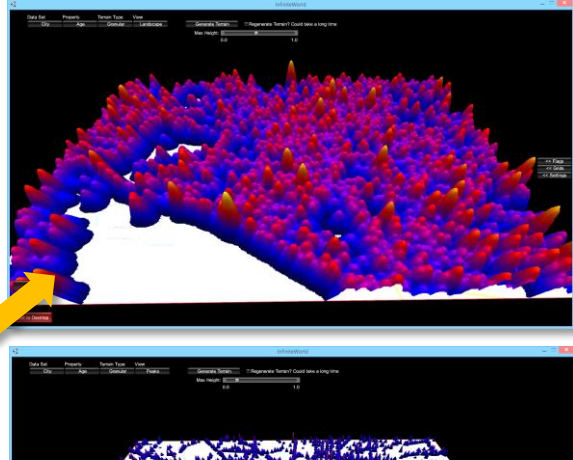

*Granular Landscape or Peaks*

Granular Landscape or Peaks

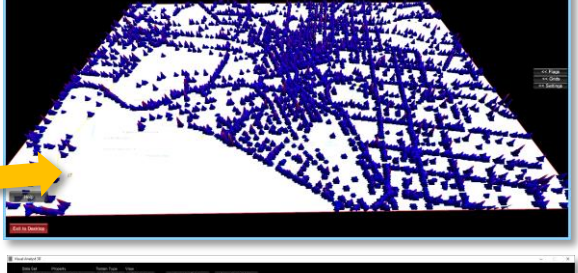

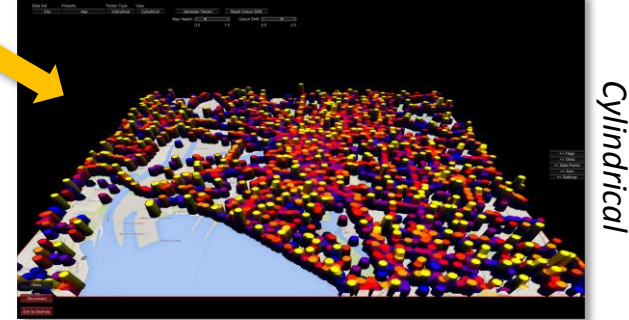

# Navigating Data Terrains

*If you get lost, view the terrain from above, or hide the terrain, or press "Home" button to go to the initial position.*

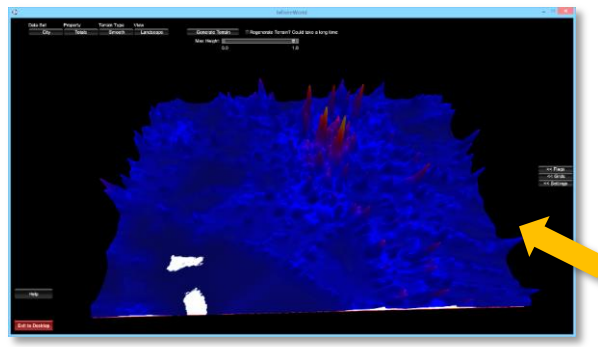

### *3. Pause navigation by pressing ESC*

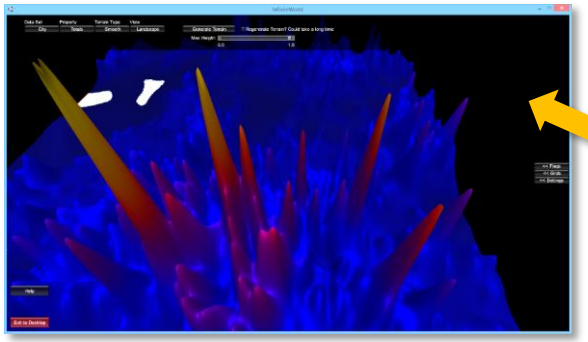

#### **Terrain can be explored as in a game**

When a data terrain is loaded it seems static. However, when you press ESC key you start terrain navigation until you pause it by pressing ESC again.

On the left we show the total number of motor vehicle accidents in the city. After pressing ESC you can use the mouse to look around, left and right mouse buttons to move forward and backwards – like in a game.

Select the best view to analyze your data and move around to reanalyze it. You can even go through the hills and end up underneath the terrain, in which case just move back and around to explore the data.

### *1. Press ESC to activate navigation 2. Use the mouse to navigate terrain*

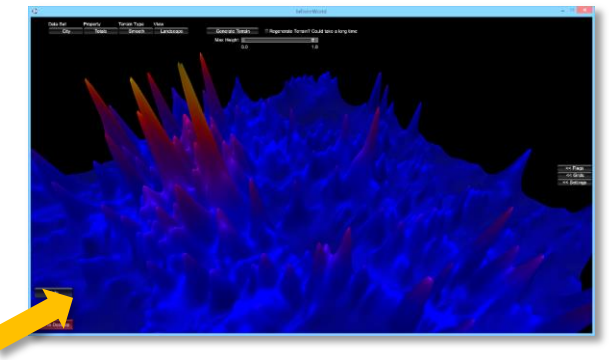

#### *4. You can walk through the terrain*

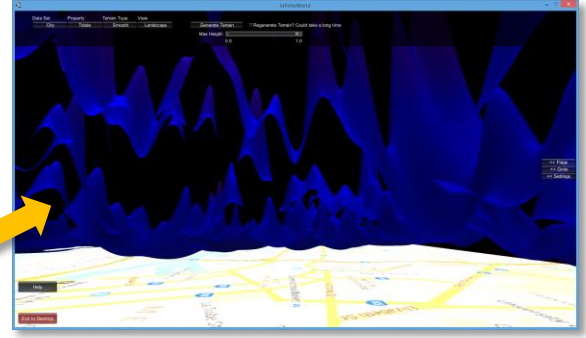

# Analyzing and Discovering

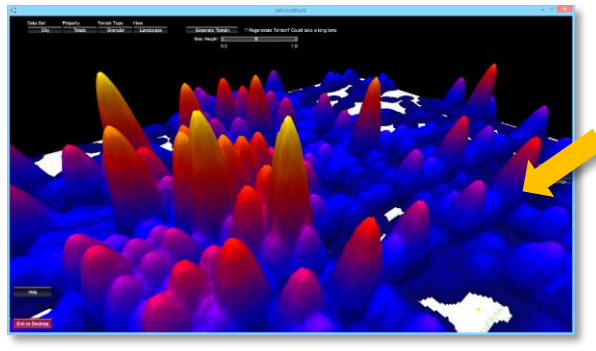

*3. Add more grids and position* 

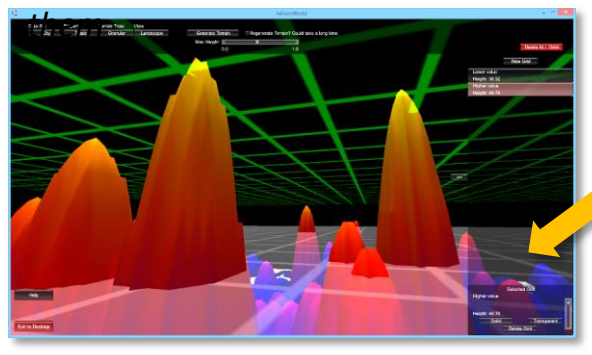

**Grids can be used to filter visible data (above certain level) and to compare the heights of data peaks.**

Display your terrain in landscape form - works best with grids.

If you were in the navigation mode pause it by pressing ESC. Open the grids panel by pressing a small button "<< Grids" on the right. Create a new grid and name it.

Area at the bottom of the panel allows adjusting the grid position and selecting between grid options. As the "solid" grid moves up, it hides terrain peaks underneath. It is now easy to compare visible peaks.

*Smooth landscape terrain does not represent the peaks' elevation or their distance accurately due to approximation.*

*1. Landscape works well with grids 2. Open grids panel and create a grid*

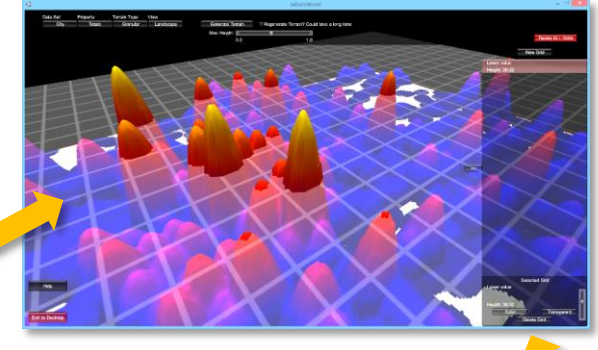

*Options of the currently selected grid can be adjusted*

*4. Grids are adjusted on terrain change*

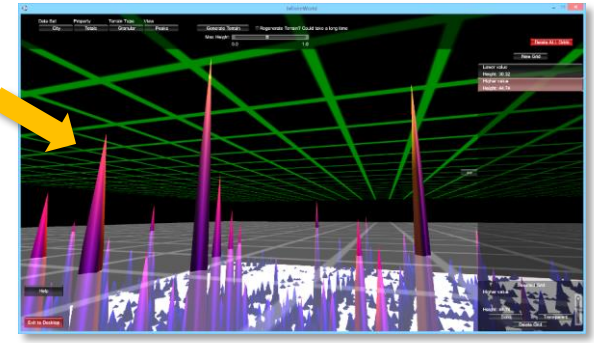

# Observing and Reporting

*Terrains are built algorithmically to define elevation of data points, which is used as a flag value at point's geo-location*

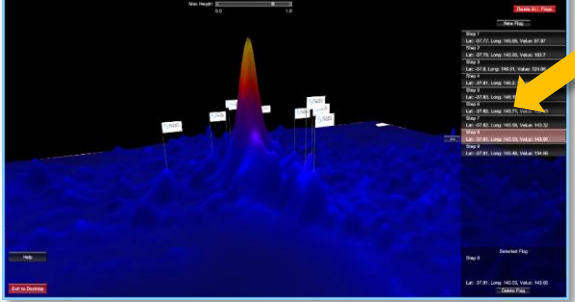

*Changing terrain options will change existing flag elevation but not its* 

*3. Create flag list for reporting value*

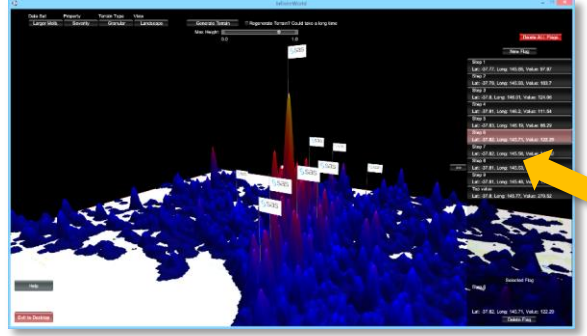

**Use flags to record observations**

Use flags with landscape terrains for general orientation of where are the highs and lows of your data. Use peak terrains for precision of point elevation as recorded on a flag.

If you were in the navigation mode pause it by pressing ESC. Open the flags pane by pressing a small button "<< Flags". Create a flag and position it on the terrain, then enter its text annotation. A list of flags will appear in the flags pane, useful for reporting of observations. Flags selected from the list will oscillate to easily identify them in the terrain.

For flags' geo-locations, hide the terrain from the "<< Settings" pane.

### *1. Mark out landscape for orientation 2. Place flags on peaks for accuracy*

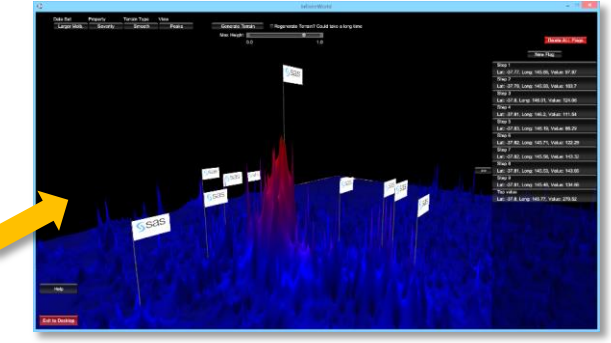

*Flag and Settings panes appear by pressing small "<<" buttons on the right.*

*4. Hide terrain to geo-locate markers*

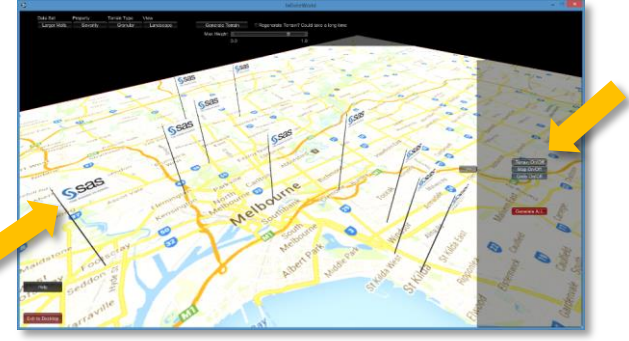

# Increasing Visual Precision

### *1. Add axes and labels for precision 2. Place points on smooth terrains*

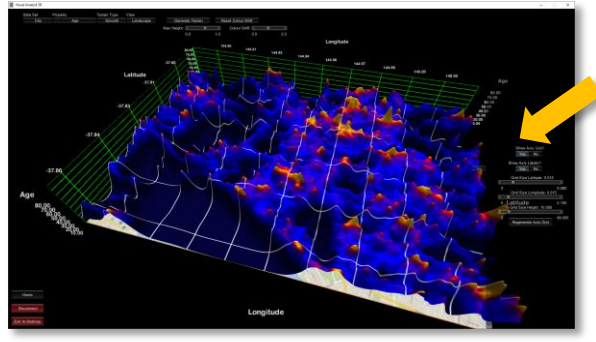

*Axes and data points settings can be adjusted on their settings panes.*

### *3. Axes lines are adjusted with*

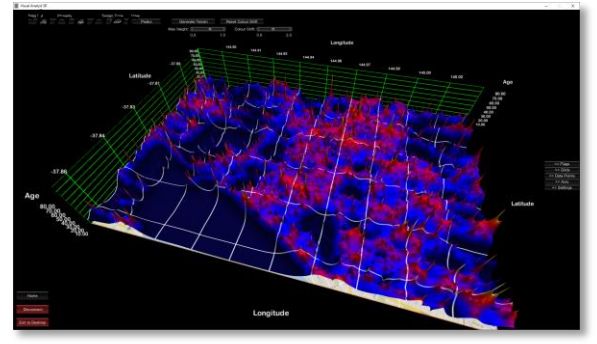

Axes can be activated to plot data coordinates. The terrain will be ruled with lines and the labels placed on axes for identification of value ranges in the terrain. These lines accentuate the terrain shape.

In smooth data terrains, where the terrain surface only approximates the data, the real data points can be displayed to assess the accuracy of the surface spanning the points.

When the distances between data points are small so that visual distinction between terrain features is also difficult, the sliders can be used to increase the terrain elevation and to shift the colour spectrum to highlight differences.

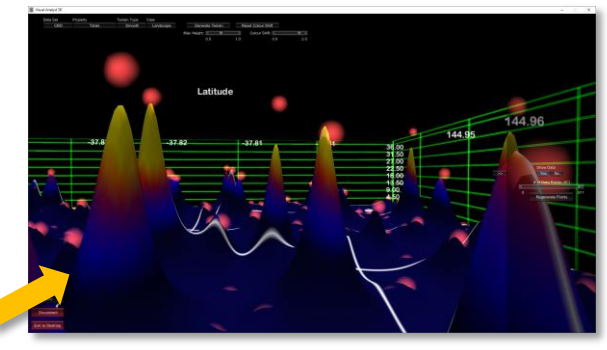

*Axes and Data Points panes appear by pressing small "<<" buttons on the right.*

*4. Shift colour to highlight low values*

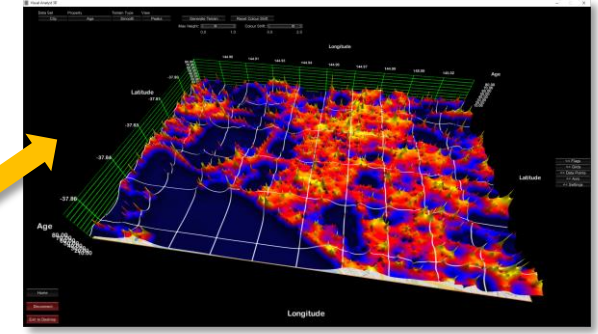

# Multiplayer Option

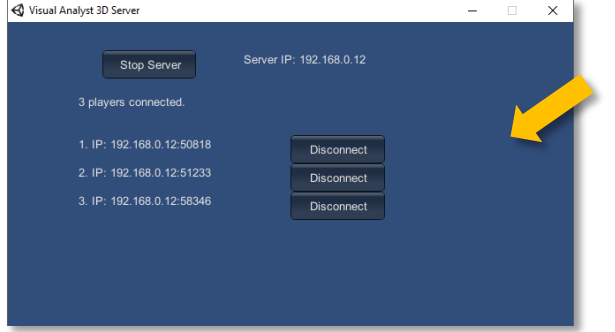

*Terrain options are stored in the server. Users have distinct views of the terrain.*

### *3. View of the purple user*

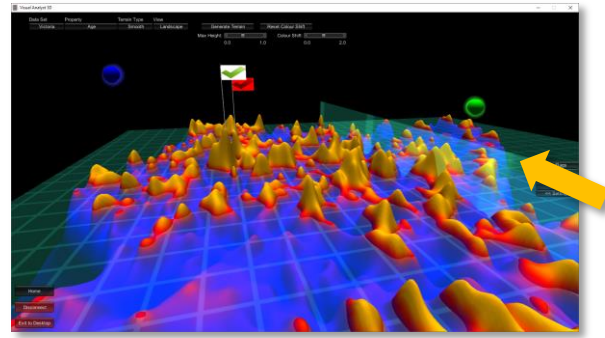

### **If need to work with other analysts**

Start a VA3D server and name the session with a unique ID. Each (possibly remote) user will then have to select a multiplayer mode and pick the same (agreed upon) server ID from the list of all currently available servers.

All users in the terrain will be identified with a colour sphere. Each person can independently navigate the terrain and assume different viewpoint. However, all changes to the data terrain will be synchronized and displayed in the same fashion to all users. At this point in time, voice and message communication are supported only via third party products, e.g. Skype.

*When a multiplayer option has been enabled (requires a Visual Analyst 3D server) then several concurrent users can analyse the same data.*

*1. Run VA3D server 2. View of the green user*

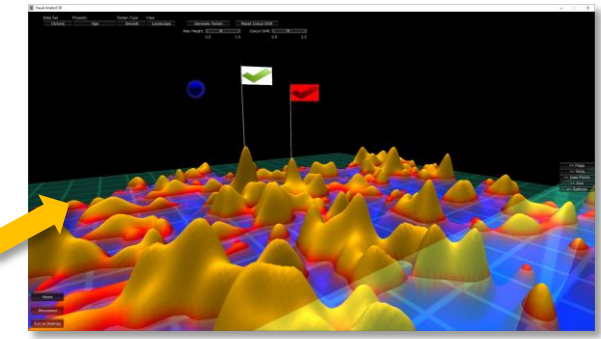

*Flag and Settings panes appear by pressing small "<<" buttons on the right.*

### *4. View of the blue user*

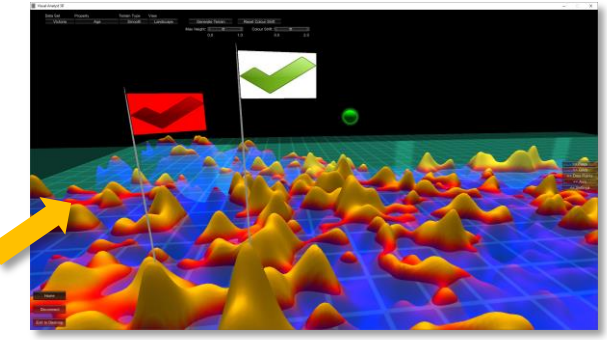

# Acknowledgements

The Visual Analyst 3D was initially developed by A/Prof. Jacob Cybulski in the Department of Information Systems and Business Analytics at Deakin University, as part of the project "Enhancing collaborative learning in information systems business analytics using data visualisation and manipulation techniques".

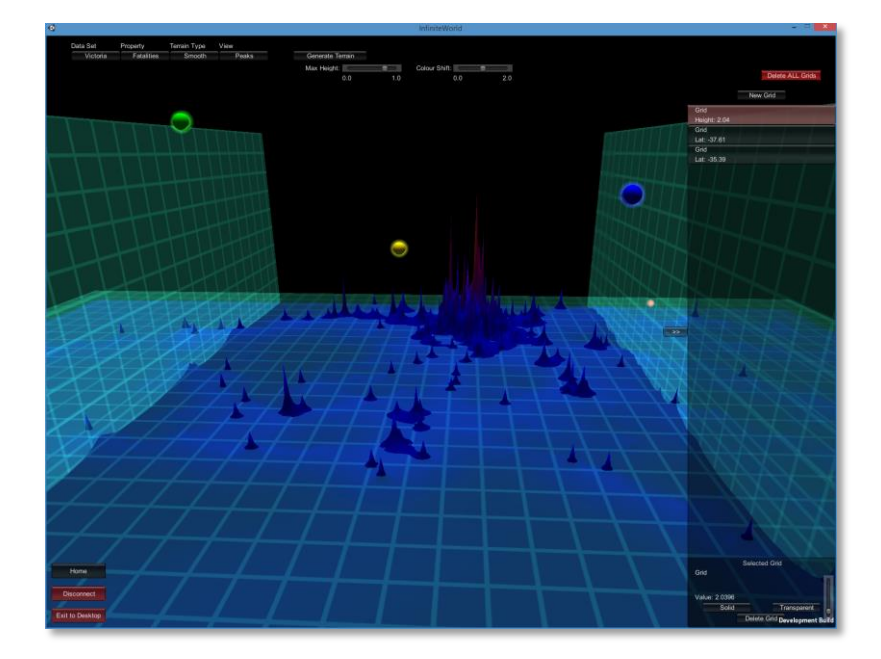

Support for the production of the project reported in this document has been provided by the [Australian Government Office for Learning and](http://www.olt.gov.au/) Teaching. The views expressed in this web page do not necessarily reflect the views of the Australian Government Office for Learning and Teaching.

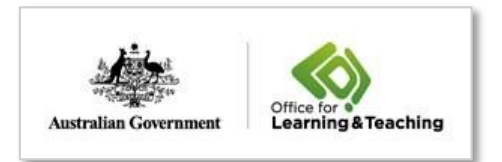